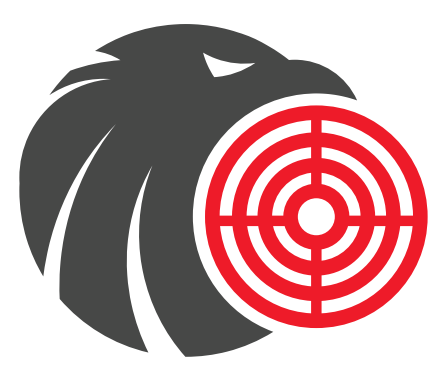

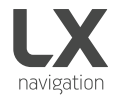

# **FLARMEAGLE MOBILE**

User's manual version 1.0

Made in Slovenia. Copyright © 2019, LX navigation, all rights reserved.

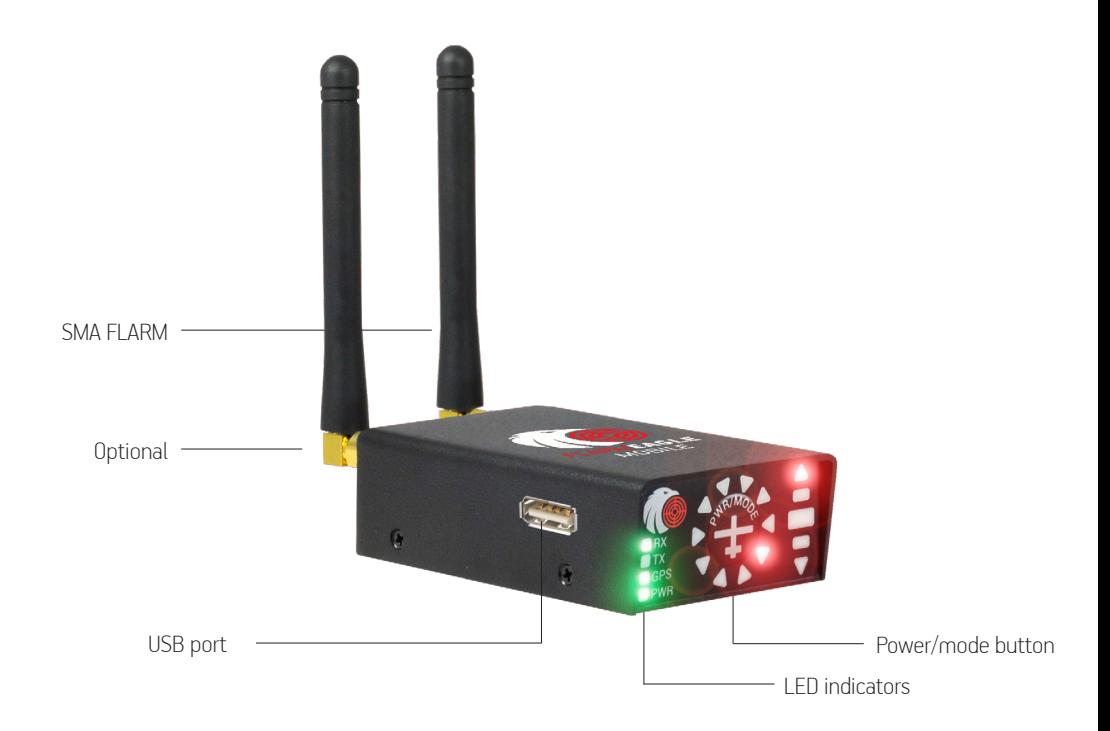

# **Quick Guide**

Congratulations for purchasing the LX FLARM Eagle mobile. Please configure the LX FLARM Eagle mobile prior to first use. Set your ICAO 24-bit address, aircraft type and transponder configuration (chapter 1.2).

# 1. Power ON/OFF

To Power ON the device press the PWR/MODE button. Once the unit gets GPS signal it will be operable. To Power OFF the device press and hold the PWR/MODE button until the lights go off.

# 1.2. Display settings

Using of PWR/MODE button it is possible to adjust some

parameters of the display (baudrate and hierarchy). Power OFF the unit, press PWR/MODE button and hold to power ON and continue holding for 4 seconds.

The display parameter indication will change (see table below) after each press on mode selector for approximately 2 seconds. To change the selected parameter, press PWR/MODE short - the status will indicate circular LED's.

Note: Default baudrate of LX Flarm Eagle mobile is set to 19200 bps. Please check and set to correct Baudrate in case of communication problems.

# 1. Installation

Find the ideal spot in your cocpit to install the device. Connect the FLARM RF antenna according to FTD-041

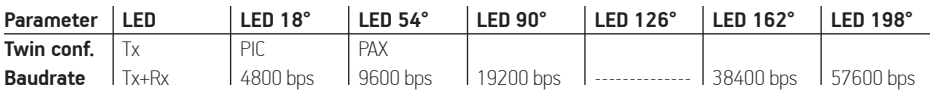

(www.flarm.com) and configure the unit prior to first use.

#### 1.1. Basic configuration of LX FLARM Eagle mobile

The LX FLARM Eagle mobile can be configured by the use of the config file stored on USB flash drive created with program <sup>1</sup> FLARM Tools. Always use the latest version of 1FLARM Tools program on your PC FLARM Tools program on your PC.

#### Default settings:

- Flight recorder logtime is set to 4 seconds.
- Communication baud rate is set to 19200 bps.
- Output data is set to "navigation & FLARM".
- Horizontal detection range is set to 25500 meters.

#### 1.2 Configuration via USB flash drive

To create the config file, open the latest version of 1 FLARM Tools program (www.flarm.com). On the top navigation bar go to option Tools/Create Config File (left picture). You are presented with Flight Recording and Advanced subpages (right picture).

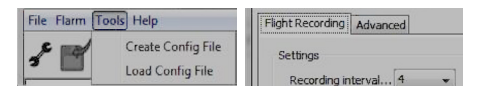

1 Latest FLARM Tools program - https://flarm.com/wpcontent/uploads/man/FLARM\_Tool\_3\_6\_4\_1f59603.exe

Under Flight Recording, you will find options for Recording Interval and Pilot/Airplane properties, under Advanced you can find Connection settings, Radio settings, device ID for radio communication and ICAO 24-bit address in case you have transponder.

When appropriate settings have been made, click Save to generate the config file. Save the file to the root of USB flash drive, insert it into LX FLARM Eagle mobile and turn it on. The configuration will start automatically. Wait 5 minutes and restart it. Device is configured.

#### 3. Flights/logbook download

The most convenient way to download flights is via USB flash drive, as it is an automatic procedure. FLARM will store all finished flights from internal memory to USB flash drive (if it is inserted). Stored flights can be viewed on PC (.igc format).

# 4. Updating LX FLARM Eagle

To update device, download the latest FW version at www.lxnavigation.com/support/software and copy it to the root of USB flash drive. Insert the USB into the device and power it on. Wait 5 minutes and restart it. The LX FLARM Eagle mobile is updated.

# 5. Additional external display

Connect any FLARM compatible display to your LX FLARM Eagle mobile with Micro USB to RJ 12 cable to transfer the necessary power and data.

### 6. Completing the installation

We recommend using LX FLARM Fagle mobile with LX navigation FLARM accessories - LX Traffic monitor, LX FLARM Colour display and LX FLARM LED display. Discover more at www.lxnavigation.com.

Some settings in FLARM Firmware will not work correctly or will be limited if you do not use the latest FLARM Firmware version. Ensure that LX FLARM Eagle mobile is updated at least once per year.

# **End user license agreement**

This agreement is made between the Customer (the person and/or company that bought the End Product, and all subsequent users and owners) and LX Navigation d.o.o., Tkalska ulica 10, SI-3000 Celje, Slovenia (hereinafter ˝LXN˝).

#### Terms and termination of agreement

This agreement shall commence when the Customer receives the product.

By buying and using the End Product, the Customer has accepted the following terms and conditions.

If the Customer does not agree with the said terms and conditions, he can return the product if it is undamaged and without any sign of use, within 30 days of receiving it, and receive a full refund, thus terminating this agreement.

# General information

The Customer is hereby notified of the annual Flarm update scheme in its original form:

˝From the March 2015 Update, every FLARM device needs to be updated to the latest firmware version at least once per year (rolling 365 days). This has to be part of the Aircraft Maintenance Program (AMP). The entry in the AMP is to be made during installation. If you have a FLARM installation that is not previously monitored by the AMP, an entry should be made as soon as possible.˝

Other legal and useful information can be found on FLARM official webpage (www.flarm.com).

#### End user license agreement

By buying and using the End Product, the Customer has accepted the terms and conditions of FLARM EULA (FTD-019), found at www.flarm.com/manualsdocuments/.

#### Warranty

LX FLARM Eagle, software, firmware, license keys, and data are provided on an "as is" basis without warranty of any kind — either expressed or implied — including, without limitation, any implied warranties of merchantability or fitness for a particular purpose. LXN does not warrant the performance of the device, software, firmware, license key, or data or that the device, software, firmware, license key, or data will meet your requirements or operate error free.

LXN warrants this device for a period of two (2) years after the original date of purchase against defects due to faulty workmanship or materials arising from normal use of the device. The warranty covers working parts that affect the function of the device. It does NOT cover cosmetic deterioration caused by fair wear and tear, or damage caused by accident, misuse or neglect. Any attempt to open or take apart the device (or its accessories) will void the warranty.

#### Limitation of Liability

In no event shall LXN be liable to the Costumer or any party related to the Costumer for any indirect, incidental, consequential, special, exemplary, or punitive damages (including, without limitation, damages for loss of business profits, business interruption, loss of business information, loss of data or other such pecuniary loss), whether under a theory of contract, warranty, tort (including negligence), products liability, or otherwise, even if LXN has been advised of the possibility of such damages. In no event will LXN's total aggregate and cumulative liability to the Costumer for any and all claims of any kind arising hereunder exceed the amount of fees actually paid by the Costumer for the device, license keys or data giving rise to the claim in the twelve months preceding the claim. The foregoing limitations will apply even if the above stated remedy fails of its essential purpose.

## Indemnification

The Costumer will, at their own expense, indemnify and hold LXN, and all officers, directors, employees and resellers thereof, harmless from and against any and all claims, actions, liabilities, losses, damages, judgments, grants, costs, and expenses, including reasonable attorneys' fees (collectively, "Claims"), arising out of any use of a LX FLARM Eagle, software, firmware, license key, or data by the Costumer, any party related to the Costumer, or any party acting upon their authorization.

## Amendments

LXN reserves the right, in its sole discretion, to amend this Agreement from time to time by posting an updated version of the Agreement on www.lxnavigation.com, provided that disputes arising hereunder will be resolved in accordance with the terms of the Agreement in effect at the time the dispute arose. We encourage you to review the published Agreement from time to time to make yourself aware of changes. Material changes to these terms will be effective upon the earlier of (I) your first use of the LX FLARM Eagle, software, firmware, license key, or data with actual knowledge of such change, or (II) 30 days from publishing the amended Agreement on www.lxnavigation.com. If there is a conflict between this Agreement and the most current version of this Agreement, posted at www.lxnavigation.com, the most current version will prevail. Your use of the LX FLARM Eagle, software, firmware, license key, or data after the amended Agreement becomes effective constitutes your acceptance of the amended Agreement. If you do not accept amendments made to this Agreement, then it is your responsibility to stop using the LX FLARM Eagle, software, firmware, license key, and data.

#### Return address:

LX navigation d.o.o., Tkalska ulica 10, SI-3000 Celje, Slovenia

Copyright © 2018, LX navigation, all rights reserved.

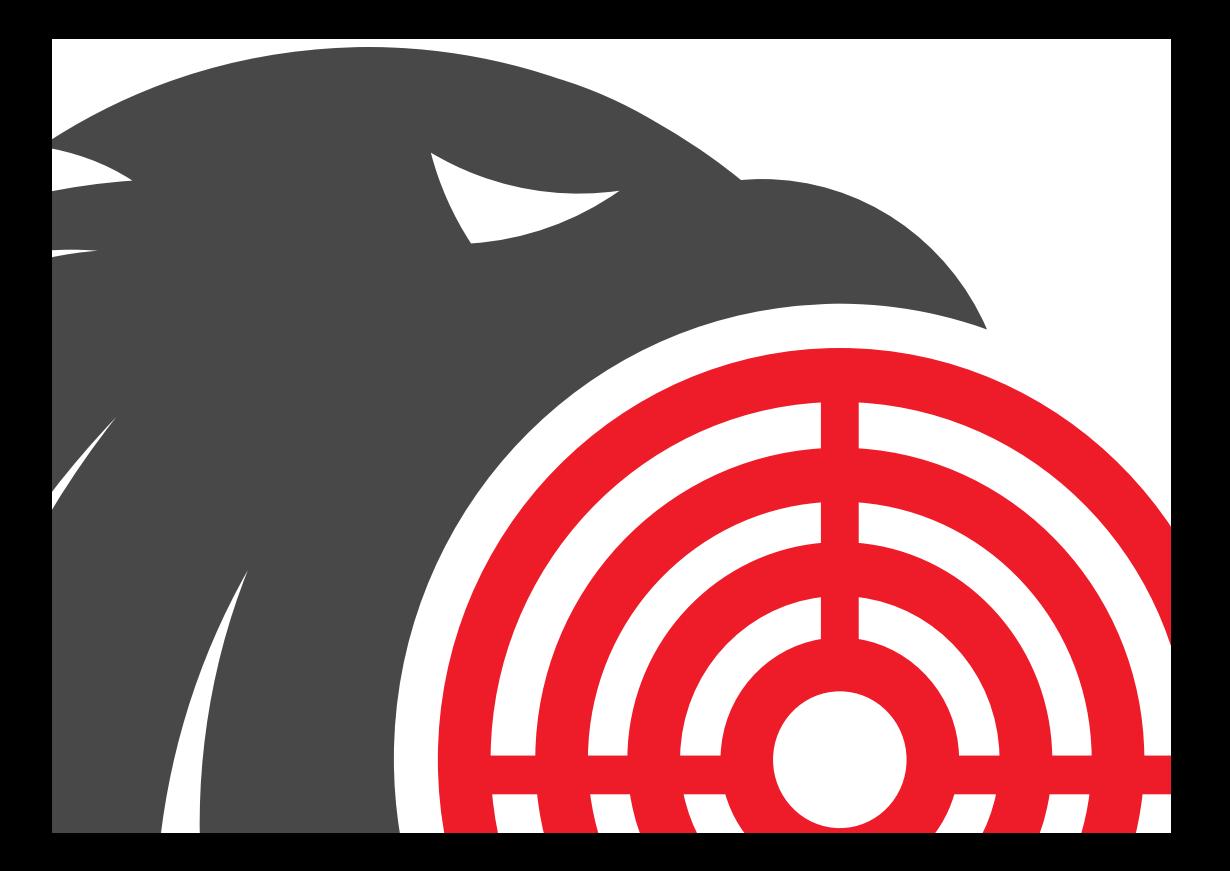